# **MAP 0500: Color/Graphics Monitor Adapter**

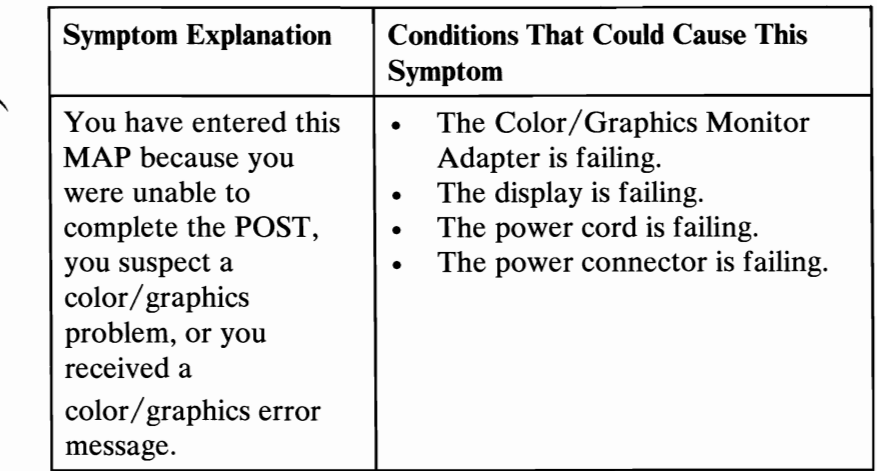

#### 001

- Power off the system.
- Insert the Advanced Diagnostics diskette into drive A.
- Turn the brightness and contrast controls fully clockwise.
- Power on the system and note any audio responses during the POST.

#### WAS THE AUDIO RESPONSE ONE LONG AND TWO SHORT BEEPS?

Yes No

I 002 Go to Step 008 in this MAP.

#### 003

Check the switch setting on the system board.

#### IS THE SYSTEM BOARD SWITCH SETTING CORRECT? Yes No

#### $\mathbf{I}$ 004

Correct the switch setting. Go to Step 001 in this MAP to verify system operation.

(Step 005 continues)

ទី

### DOES THE SYSTEM HAVE TWO DISPLAY ADAPTERS INSTALLED?

Yes No

#### I 006

Replace the Color/Graphics Monitor Adapter. If this does not correct the problem, replace the system board.

007

Replace the primary display adapter. If this does not correct the problem, replace the system board.

#### 008

(From Step 002 in this MAP)

### IS THE SCREEN DARK (NO ILLUMINATION)?

Yes No

I

009 Go to Step 025 in this MAP.

### 010

IS THE FAILING DISPLAY AN IBM COLOR DISPLAY? Yes No

I

011 Go to Step 020 in this MAP.

# 012

IS THE POWER-ON INDICATOR GLOWING?

Yes No

```
I 
013 
Go to Step 017 in this MAP.
```
# 014

- Power off the system.
- Power off the color display.
- Disconnect the color display signal cable from the Color/Graphics Monitor Adapter.

```
(Step 014 continues)
```
014 (continued)

Power on the color display.

#### IS THE SCREEN STILL DARK (NO ILLUMINATION)? Yes No

 $\sim$   $\begin{array}{|c|c|}$   $\frac{1}{015}$ Replace the Color/Graphics Monitor Adapter.

### 016

Replace the color display.

### 017

(From Step 013 in this MAP)

Check the display power cord for continuity.

#### DOES THE POWER CORD HAVE CONTINUITY?

Yes No

I 018 Replace the power cord.

019

Replace the color display.

#### 020

```
(From Step 011 in this MAP) 
IS THE FAILING DISPLAY AN IBM PORTABLE PERSONAL 
COMPUTER DISPLAY? 
Yes No 
      I 
     021 
     Go to Step 075 in this MAP. 
022 
- Refer to Figure 1 on page 0500-4 and measure the voltage at
   the display power connector P12. Do not unplug the
```
connector.

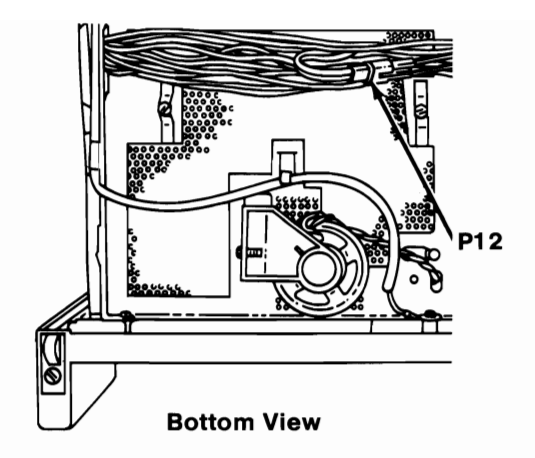

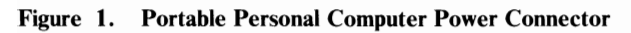

### DID THE VOLTAGE AT P12 MEASURE 12 VDC?

Yes No

I 023

Replace the power supply.

#### 024

Go to Step 075 in this MAP.

#### 025

(From Step 009 in this MAP) IS THE IMAGE ON THE SCREEN STEADY AND **READABLE?**<br>Yes No **Yes**  $\vert$ 026 Go to Step 028 in this MAP. 027

Go to Step 030 in this MAP.

(From Step 026 in this MAP)

Perform the vertical-hold adjustment, if possible.

Note: The IBM Portable Personal Computer display does not have a vertical-hold adjustment; go to Step 075 in this MAP.

#### DID ADJUSTING THE VERTICAL HOLD SOLVE THE PROBLEM?

Yes No

I 029

Go to Step 075 in this MAP.

#### 030

(From Step 027 in this MAP)

Run the Color/Graphics Monitor Adapter tests. Use the (RUN TESTS ONE TIME) option.

#### IS THE CURSOR VISIBLE AND IN THE CORRECT POSITION?

Yes No

I

031

Replace the Color/Graphics Monitor Adapter.

#### 032

The image on the screen may be distorted or the characters may be the wrong size, as shown in Figure 2 on page 0500-6.

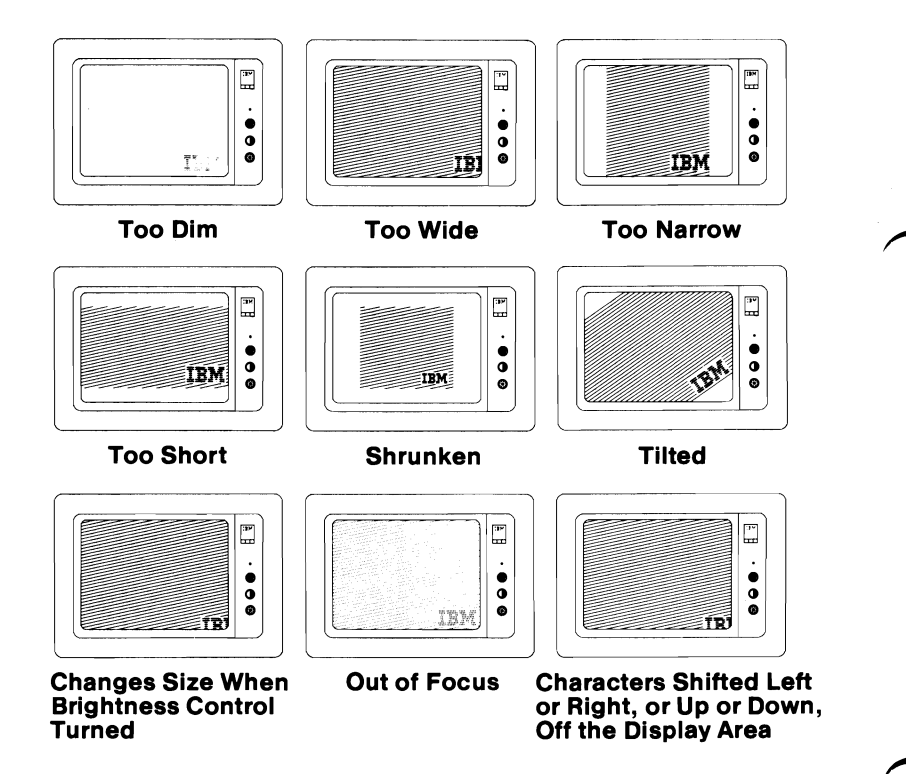

Figure 2. Distorted Images

IS THE IMAGE ON THE SCREEN DISTORTED OR THE WRONG SIZE? (Figure 2) Yes No

 $\vert$ 033 Go to Step 038 in this MAP.

034

#### DOES THE DISPLAY HAVE A VERTICAL-SIZE ADJUSTMENT?

Yes No

 $\mathbf{I}$ 

035

Replace the display.

#### 036

(Step 036 continues)

036 (continued)

Perform the vertical-size adjustment.

# DID THE VERTICAL-SIZE ADJUSTMENT CORRECT THE PROBLEM?

 $\overline{a}$ 037 Replace the display.

### 038

(From Step 033 in this MAP)

Select 10 (RUN ALL ABOVE TESTS) then press Enter.

#### DID THE DISPLAY ATTRIBUTES SCREEN APPEAR?

Yes No

I 039

Replace the Color/Graphics Monitor Adapter.

040<br>DO YOU HAVE AN IBM COLOR DISPLAY, IBM PORTABLE DISPLAY, OR ANOTHER DIRECT-DRIVE DISPLAY? Yes No

I

041 Go to Step 047 in this MAP.

#### 042

# DO YOU HAVE AN IBM COLOR DISPLAY?<br>Yes No

**Yes** 

I 043

Go to Step 052 in this MAP.

#### 044

Adjust the brightness and contrast controls until the intensified line is brighter than the other lines.

(Step 044 continues)

#### 044 (continued) WERE YOU ABLE TO ADJUST FOR AN INTENSIFIED LINE?

```
Yes No 
         \overline{\mathsf{I}}045 
        Go to Step 075 in this MAP. 
046
```
Go to Step 052 in this MAP.

#### 047

(From Step 041 in this MAP)

A composite color display may be limited to two color shades, with the darker shade on top.

# ARE ALL COLORS PRESENT AND THE CORRECT SHADE?

Yes No

I 048 Go to Step 050 in this MAP.

#### 049

Go to Step 052 in this MAP.

#### 050

(From Step 048 in this MAP)

Adjust the variable capacitor on the system board.

#### DID ADJUSTING THE VARIABLE CAPACITOR CORRECT THE PROBLEM?

Yes No I 051 Go to Step 075 in this MAP.

### 052

(From Steps 043, 046, and 049 in this MAP) IBM Color Display - Each line on the screen should match the description stated in the line. (Step 052 continues)

052 (continued) IBM Portable Display - shades of amber only. Direct-drive displays - may not support the intensified line.

#### DO ALL TEXT LINES MATCH THEIR DESCRIPTIONS? Yes No

 $\sim$   $\frac{1}{1}$ 

053

Replace the Color/Graphics Monitor Adapter.

### 054

Press Y then Enter. The Character Set screen appears.

#### ARE ALL CHARACTERS PRESENT AND CORRECT ON THE DISPLAY? (NO EXTRA DOTS IN CHARACTER BOXES OR MISSING DOTS.)

Yes No

I 055

Replace the Color/Graphics Monitor Adapter.

#### 056

Press Y then Enter. The  $80x25$  Display screen appears.

#### IS THE BORDER BLACK AND ARE THE CHARACTERS PRESENT AND SOLID?

Yes No

I 057

Replace the Color/Graphics Monitor Adapter.

### 058

Press Y then Enter The 40X25 Display screen appears.

#### ARE THE CHARACTERS PRESENT AND COMPLETE? Yes No

I

059

Replace the Color/Graphics Monitor Adapter.

#### 060

(Step 060 continues)

060 (continued)

Press Y then Enter.

The 320X200 Graphics Color Set 0 screen appears. The background should be dark cyan. The boxes, from left to right, should be intensified green, intensified red, and intensified yellow. The characters are displayed in intensified yellow.

Note: IBM Portable Display - The background should be amber. The boxes, from left to right, should be shaded amber, dark shaded amber, and light amber.

# IS THE SCREEN CORRECT?<br>Yes No

#### **Yes**

I 061

Replace the Color/Graphics Monitor Adapter.

#### 062

Press Y then Enter.

The 320X200 Graphics Color Set 1 screen appears. The background should be intensified red. The boxes, from left to right, should be dark cyan, dark magenta, and nonintensified white (light gray). The characters are displayed in dark magenta.

Note: IBM Portable Display - The background should be amber. The boxes, from left to right, should be shaded amber, dark shaded amber, and light amber.

#### IS THE SCREEN CORRECT?

#### Yes No

I 063

Replace the Color/Graphics Monitor Adapter.

### 064

Press Y then Enter.

The 640X200 Graphics screen appears. The background should be black. The boxes, from left to right, should be gray, gray, and white. The characters are displayed in white.

Note: IBM Portable Display - The background should be dark amber. The boxes, from left to right, should be amber, amber, and intensified light amber.

# 064 (continued) IS THE SCREEN CORRECT?

Yes No

I 065

Replace the Color/Graphics Monitor Adapter.

066

#### **DO YOU HAVE A LIGHT PEN ATTACHED?**<br>Yes No **Yes**

- I
	- 067

Answer the prompt on the screen and skip the Light Pen test. Go to Step 072 in this MAP.

#### 068

# DO YOU WANT TO TEST THE LIGHT PEN?

Yes No

#### I 069

Answer the prompt on the screen and skip the Light Pen test. Go to Step 072 in this MAP.

#### 070

Note: The light pen test is timed. If you wait longer than 60 seconds to respond, or are not careful where you place the tip of the pen before pushing it, you may receive an error message.

Place the tip of the light pen in the center of the block and press the pen toward the screen. The displayed block will be replaced by an asterisk (\*). Repeat this procedure for each new block that appears. When the test is complete, Video Page 0 is displayed.

Answer the prompt on the screen to start Light Pen test.

#### WERE YOU ABLE TO COMPLETE THE LIGHT PEN TEST (SCREEN DISPLAYS VIDEO PAGE O)?

Yes No  $(Step 071$  continues)

0090

Replace the light pen.

# 072

(From Steps 067 and 069 in this MAP)

Follow the instructions on the screen to check the internal video addressing function of the Color/Graphics Monitor Adapter. Look for any discrepancy in the sequence of appearance of video pages 0 through 7.

### WERE ALL EIGHT PAGES DISPLAYED?

Yes No

#### I 073

Replace the Color/Graphics Monitor Adapter.

# 074

You have successfully completed the Advanced Diagnostic tests. If you suspect an intermittent problem, start an error log. If you need instructions, refer to the Reference manual.

# 075

(From Steps 021, 024, 028, 029, 045, and 051 in this MAP) The following information helps you diagnose a problem in the color display through the use of audio responses.

- Power off the system.
- Insert the Advanced Diagnostics diskette into drive A.
- Power on the system; listen for the beep at the end of the POST and wait for the LED on drive A to light and then go off.
- Follow the steps in Figure 3 on page 0500-13. Listen for the "beep" each time you press Enter.

Note: Use the numbers on the top row of the keyboard; do not use the numeric keypad.

| <b>Steps</b>                                                                            | <b>Test Selected</b>                                 | Audio<br><b>Response</b> |
|-----------------------------------------------------------------------------------------|------------------------------------------------------|--------------------------|
| 1. Press $\emptyset$                                                                    | <b>Run Diagnostic Tests</b>                          | None                     |
| 2. Press Enter                                                                          |                                                      | 1 Beep                   |
| <b>Note:</b> Skip Steps 3 and 4 if you have only<br>one display adapter in your system. |                                                      |                          |
| 3. Press Y or N                                                                         | Is a monitor attached to<br>every display adapter?   | None                     |
| 4. Press Enter                                                                          |                                                      | 1 Beep                   |
| 5. Press Y                                                                              | Is the installed-devices<br>list correct?            | None                     |
| 6. Press Enter                                                                          |                                                      | 1 Beep                   |
| 7. Press Ø                                                                              | Run tests one time                                   | None                     |
| 8. Press Enter                                                                          |                                                      | 1 Beep                   |
| 9. Press 5                                                                              | Select Color/Graphics<br><b>Monitor Adapter test</b> | None                     |
| 10. Press Enter                                                                         |                                                      | 2 Beeps                  |

Figure 3. Audio Responses

#### DID YOU RECEIVE THE CORRECT AUDIO RESPONSES?<br>Yes No **Yes**

I 076 Replace the Color/Graphics Monitor Adapter.

077

IS THE COLOR/GRAPHICS MONITOR ADAPTER TEST DISPLAYED ON THE SCREEN AND READABLE?<br>Yes No Yes **No.** 

> I 078 Go to Step 080 in this MAP.

079

Go to Step 082 in this MAP.

00SO

#### (From Step 078 in this MAP) IS THE SCREEN BLANK (NO CHARACTERS OR CURSOR DISPLAYED)?

#### Yes No

 $\overline{\phantom{a}}$ 081 Replace the Color/Graphics Monitor Adapter.

#### 082

(From Step 079 in this MAP)

- Disconnect the color display signal cable.
- Select 11 then press Enter.  $\overline{\phantom{0}}$
- Set the meter to the 12 Vdc scale.
- Measure the voltage on the 9-pin signal connector between pin 2 (ground) and pins 3, 4, 5, and 6 (signal) of the Color/Graphics Monitor Adapter. The voltage should be between 2.4 and 5.5 Vdc.
- Measure the voltage between the outer edge and the center conductor of the phono jack. The voltage should be between  $1.0$  and  $2.4$  Vdc.

Note: If you are testing an IBM Portable Personal Computer display, you must also measure the voltage between pins Pl-3 (ground) and Pl-4 for 1.0 to 1.5 Vdc.

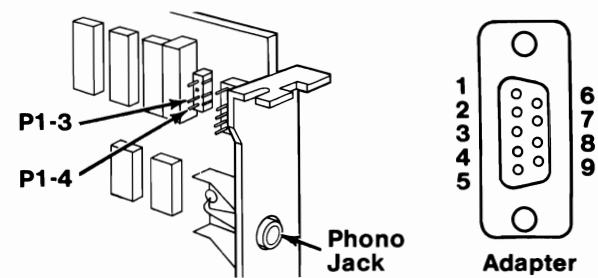

Figure 4. Signal Connectors

# ARE THE VOLTAGES CORRECT?

Yes No I 083 Replace the Color/Graphics Monitor Adapter.

(Step 084 continues)

### 0500-14 Color/Graphics

- Press Enter one time.
- Measure the voltage on the 9-pin signal connector between pin 2 (ground) and pins 3, 4, 5, and 6 (signal) of the Color/Graphics Monitor Adapter. The voltage should be between 0.0 and 0.5 Vdc.
- Measure the voltage between the outer edge and the center conductor of the phono jack. The voltage should be between 0.0 and 0.9 Vdc.

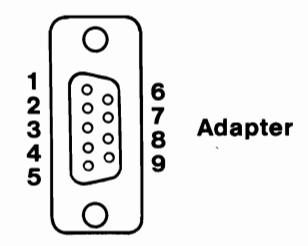

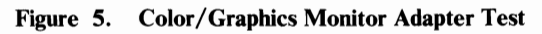

#### ARE THE VOLTAGES CORRECT?

Yes No

 $\sim$   $\begin{array}{c} \begin{array}{c} \end{array}$  085

Replace the Color/Graphics Monitor Adapter.

#### 086

- Press 9 and listen for two beeps.
- Measure the voltage on the 9-pin signal connector between pins 2 (ground) and 8 of the Color/Graphics Monitor Adapter. The voltage should be between 0.0 and 0.7 Vdc.
- Measure the voltage between pins 2 (ground) and 9. The voltage should be between 0.0 and 0.3 Vdc.
- Measure the voltage between the outer edge and the center conductor of the phono jack. The voltage should be between 0.4 and 1.5 Vdc.

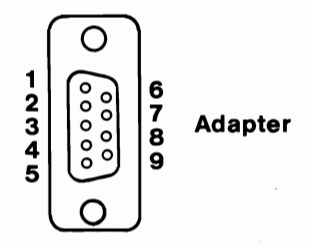

#### Figure 6. Color/Graphics Monitor Adapter Test

# 086 (continued) ARE THE VOLTAGES CORRECT?<br>Yes No

- **Yes** 
	- $\vert$ 087

Replace the Color/Graphics Monitor Adapter.

# 088

- Select 12 then press Enter.
- Measure the voltage between pins 2 (ground) and 8 on the 9-pin signal connector of the Color/Graphics Monitor Adapter. The voltage should be between 0.8 and 1.5 Vdc.
- Measure the voltage between pins 2 (ground) and 9. The voltage should be between 0.3 and 1.0 Vdc.
- Measure the voltage between the outer edge and the center conductor of the phono jack. The voltage should be between 0.2 and 0.6 Vdc.

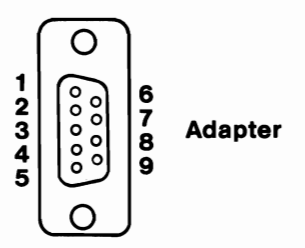

Figure 7. Color/Graphics Monitor Adapter Test

# ARE THE VOLTAGES CORRECT?

Yes No I 089 Replace the Color/Graphics Monitor Adapter. 090

Replace the display.